## **Включение макросов и отключение подтверждения запросов на изменения данных в**

**«MS Access 2007-13».** 

- 1. Запускаем MS Access. **Microsoft Office** Музыка A Microsoft Access 2010 Microsoft Excel 2010 Microsoft Access позволяет создавать базы данных и программы для работы с ними. Microsoft InfoPath Designer 2010 Microsoft InfoPath Filler 2010 Панель управления N Microsoft OneNote 2010 **OF** Microsoft Outlook 2010 Устройства и принтеры P. Microsoft PowerPoint 2010 P. Microsoft Publisher 2010 Программы по умолчанию S. Microsoft SharePoint Workspace 2010 Справка и поддержка W. Microsoft Word 2010 **• Средства Microsoft Office 2010** Назад ٩ Завершение работы | ▶ Найти программы и файлы W
	- 2. Во вкладке «Файл» выбираем пункт «Параметры».

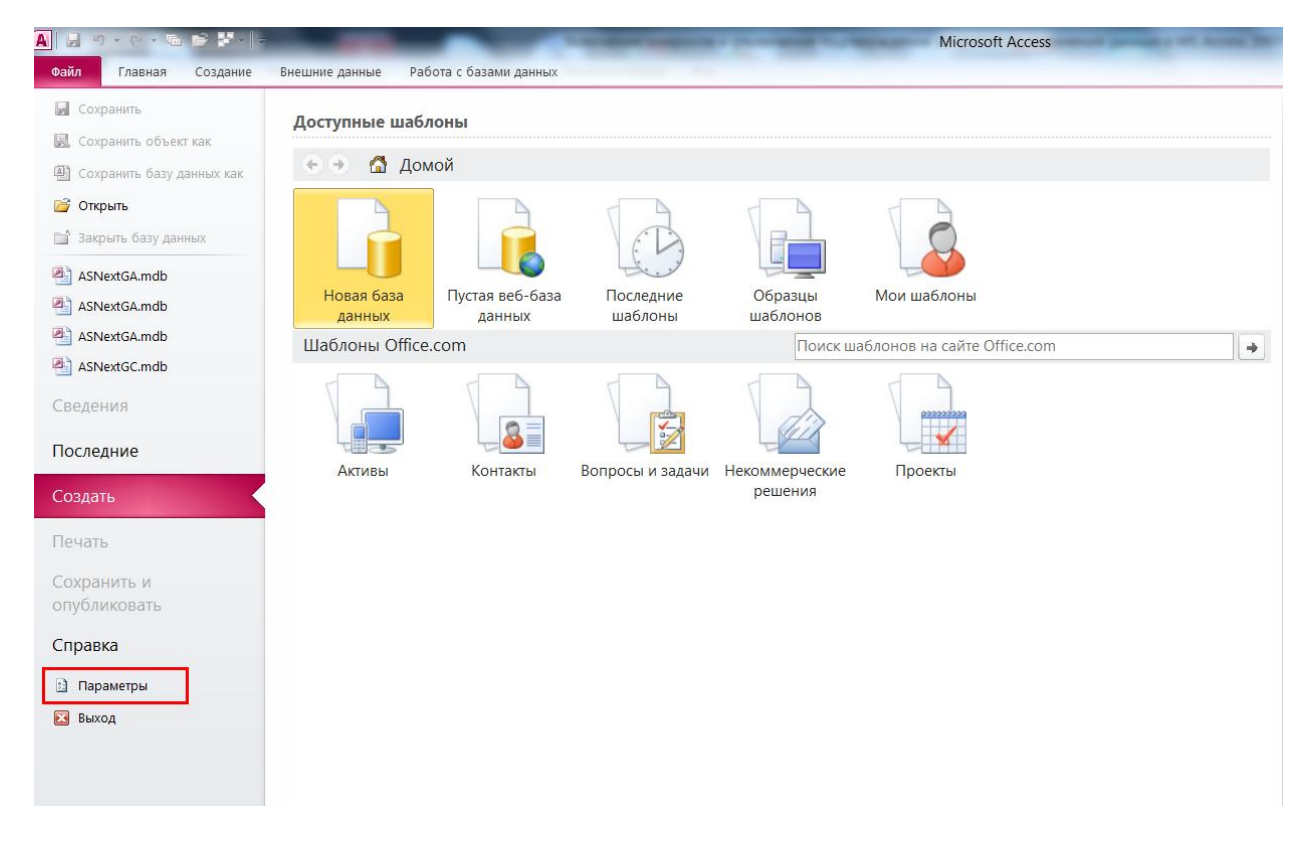

3. В окне «Параметры Access», в левой части экрана выбираем пункт «Параметры клиента», затем в правой части экрана снимаем галочку с пункта «запросов на изменение».

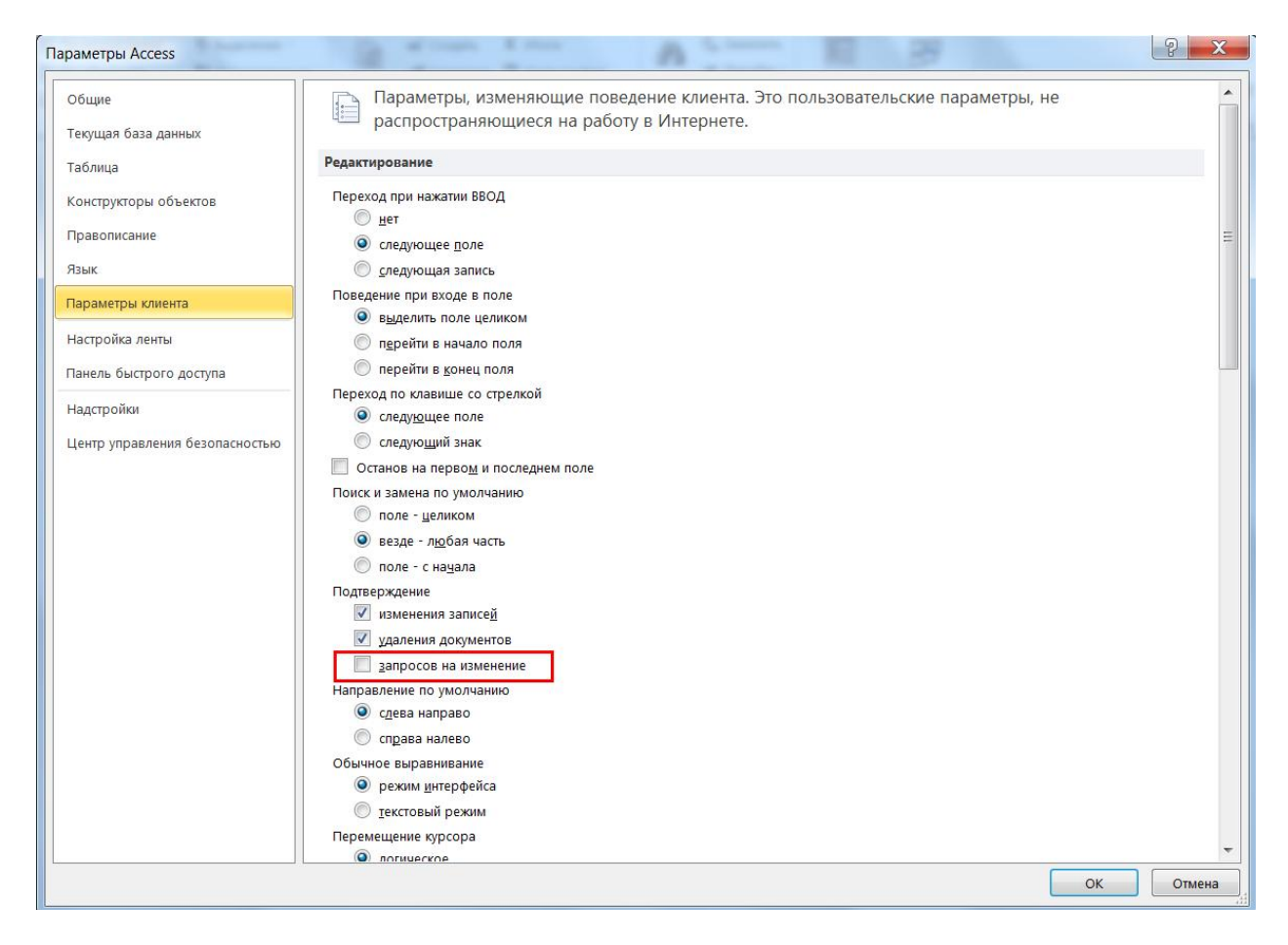

4. Здесь-же, в параметрах Access, в левой части экрана выбираем пункт «Центр управления безопасностью», далее нажимаем кнопку «Параметры центра управления безопасностью». В появившемся окне «Центр управления безопасностью», в левой части экрана выбираем пункт «Параметры макросов» и в правой части экрана выбираем «Включить все макросы». Внизу экрана нажимаем кнопку «OК», еще раз «ОК» и выходим из Access.

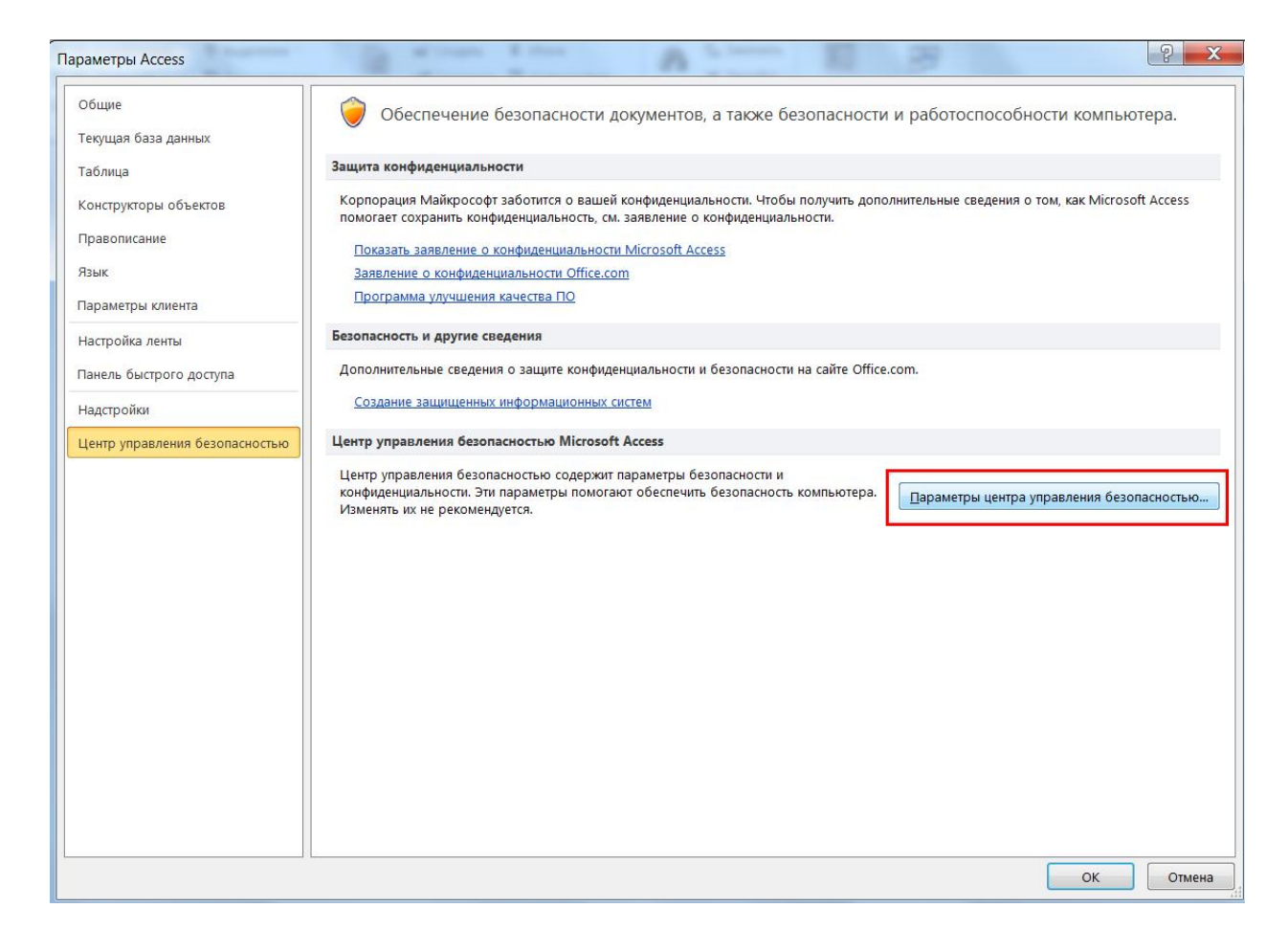

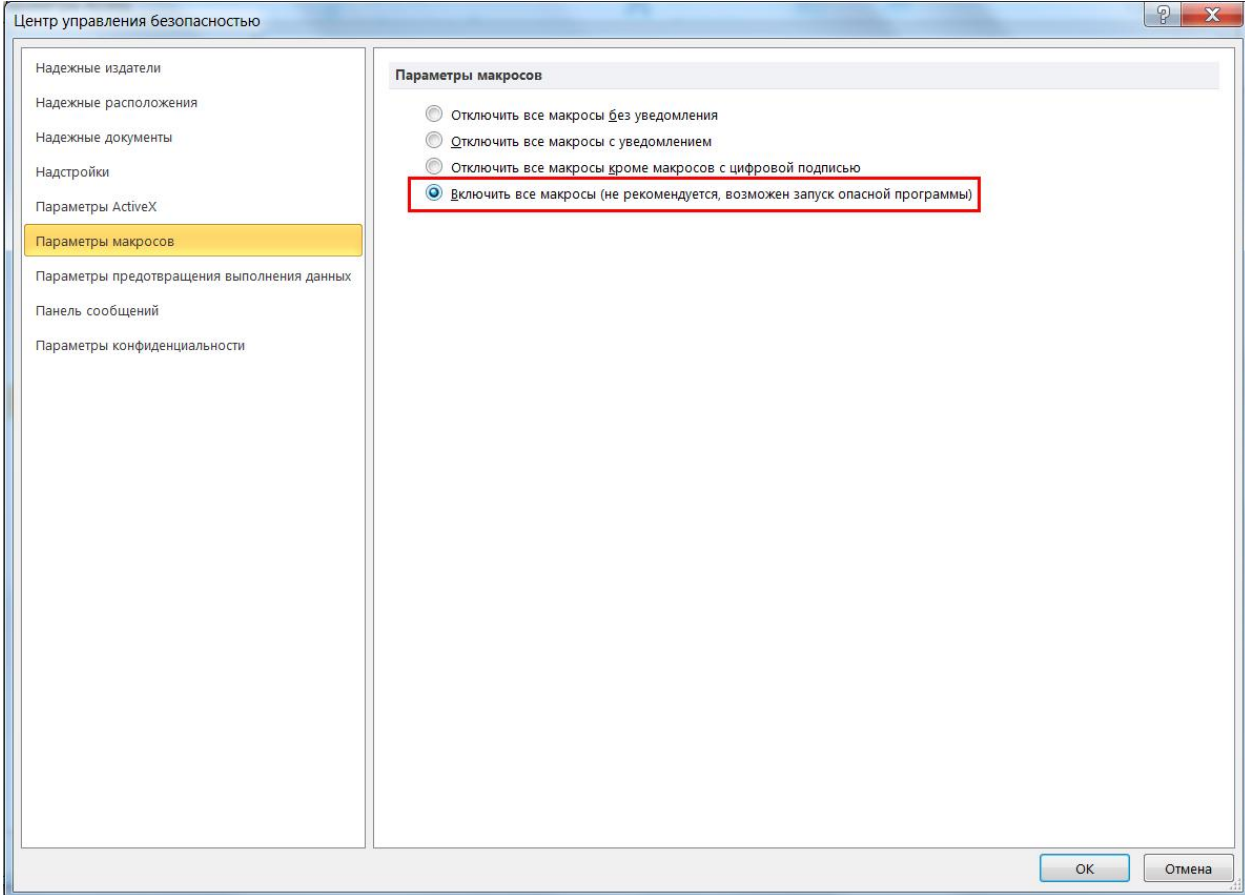